## PECAL KOALA Enhancements for License-Exempt Programs DECAL KOALA **July | 2020**

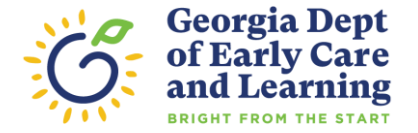

## Presenters

#### **Nikiesha Neil**

Exemption Unit Manager [Nikiesha.Neil@decal.ga.gov](mailto:Nikiesha.Neil@decal.ga.gov)

#### **Shyreeta Hicks**

Exemption Unit Coordinator

[Shyreeta.Hicks@decal.ga.gov](mailto:Shyreeta.Hicks@decal.ga.gov)

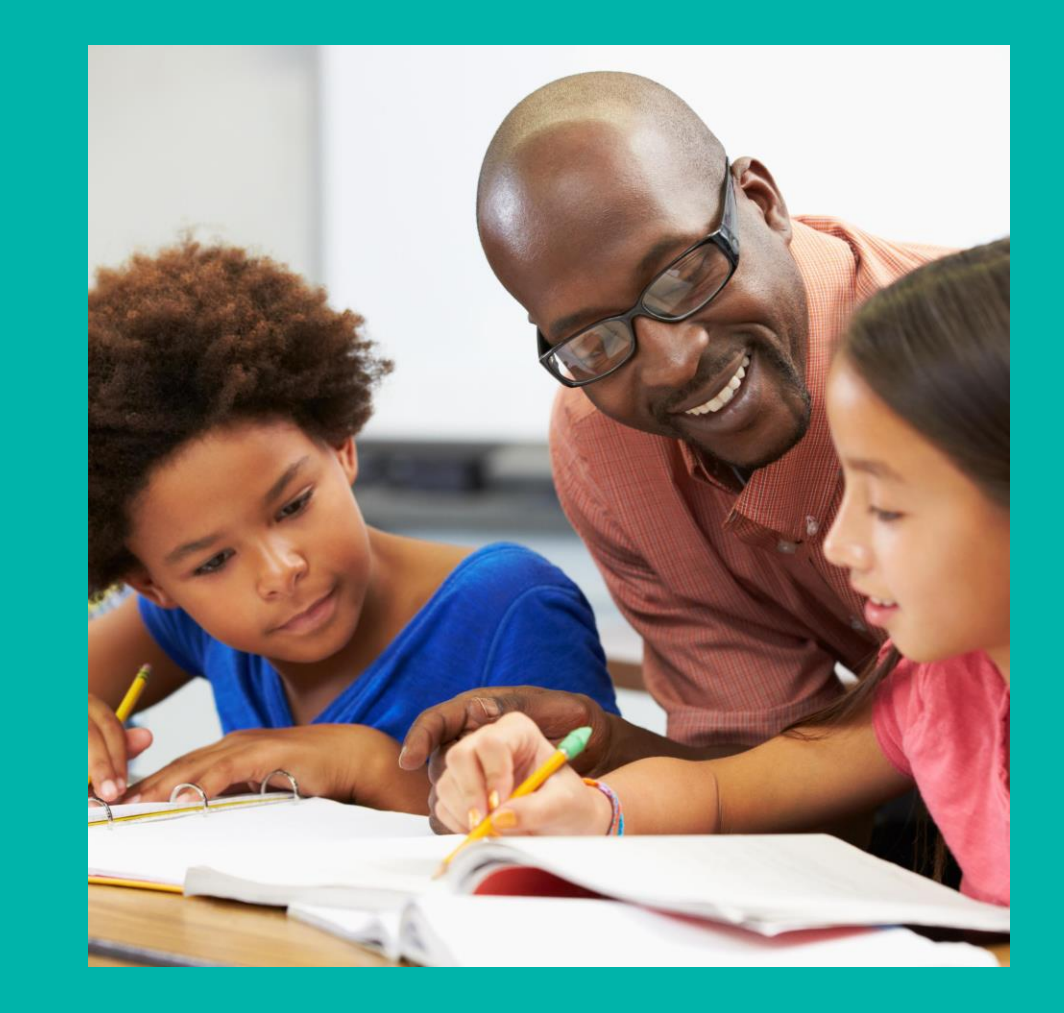

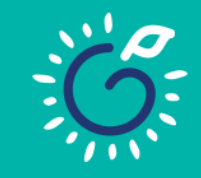

# **What's changing…?**

Beginning July 5, 2020 exempt programs may submit an Exemption Application and an Exemption Amendment Application online.

Exempt program owners can now create an Owner ID for activation and use.

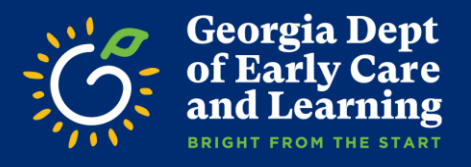

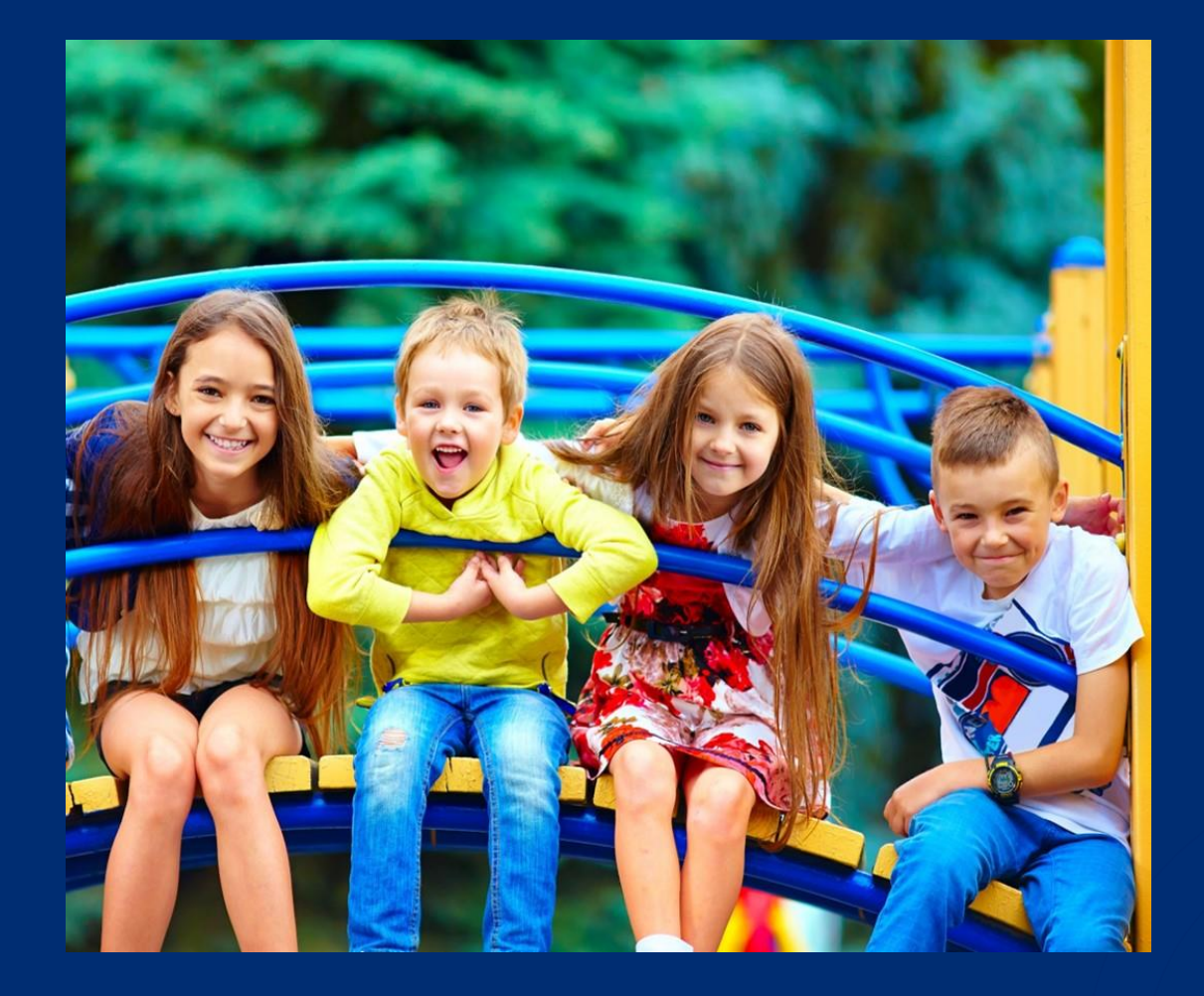

## Exemption Application

**An application for exemption from licensure submitted for review that includes supporting documentation based on the exemption category selection(s).**

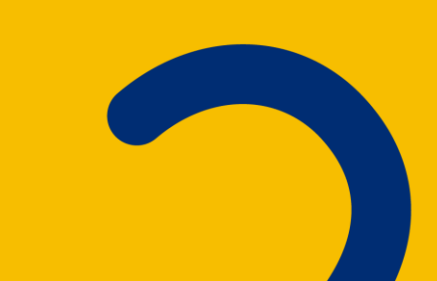

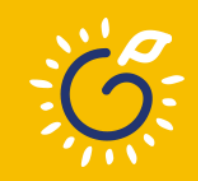

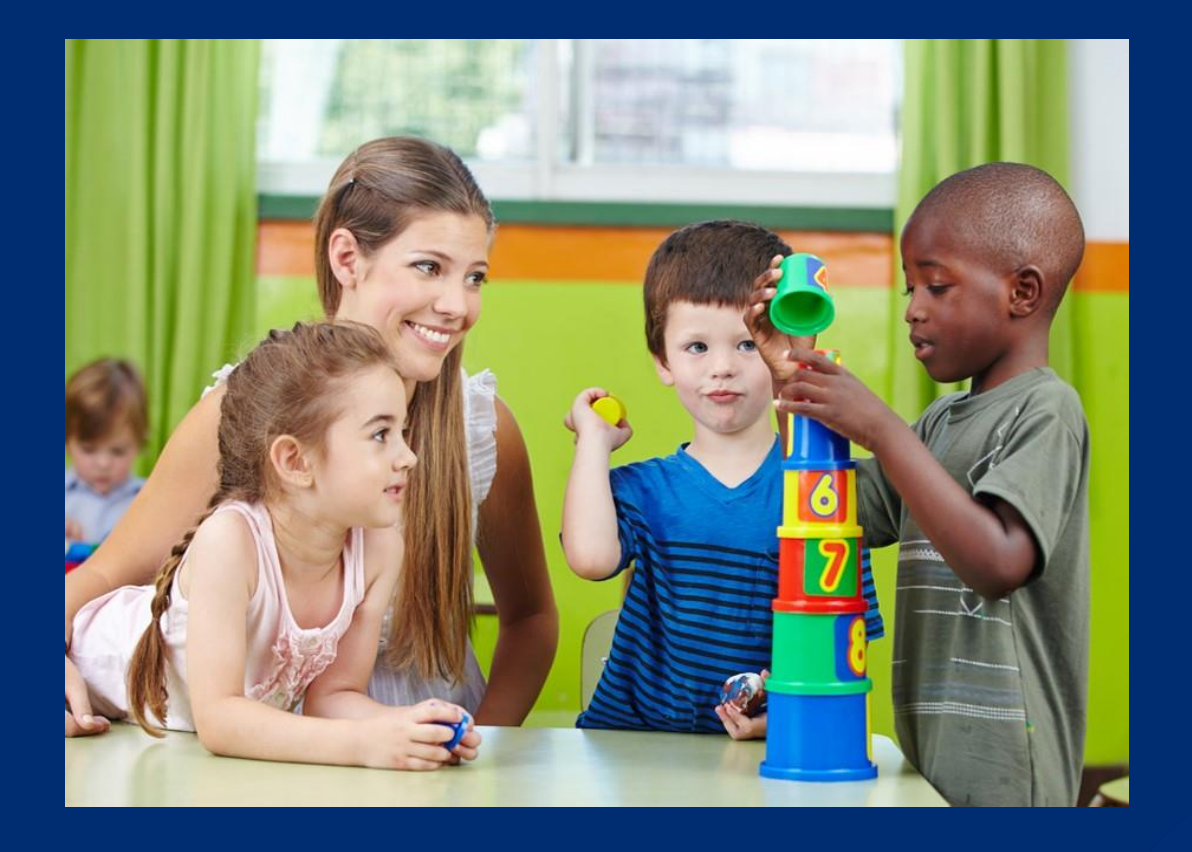

Exemption Amendment **An approved change to the initial exemption from licensure affecting any of the following:** ▪ **Ages served** ▪ **Months, days, and/or hours of operation** ▪ **Program's operating name** ▪ **Change of street address – by the US Postal Service only – not a location change**

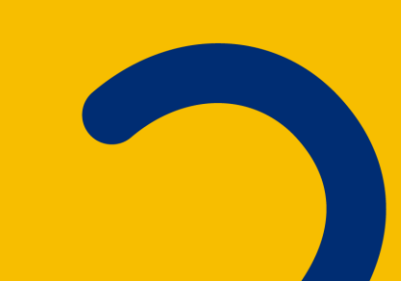

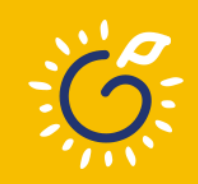

# REMINDERS…

### **New Exemption Application Required**

- Move to a new location
- **Change in ownership**
- Adding a new exemption category

### **Exemption Amendment Application Required**

- USPS Address change
- Change in name of the program
- Change in ages served
- Change in months of operation
- Change in days of operation
- Change in hours of operation

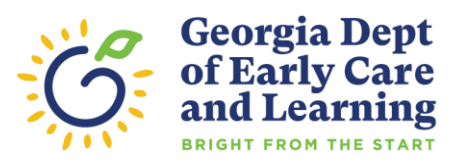

# DECAL KOALA

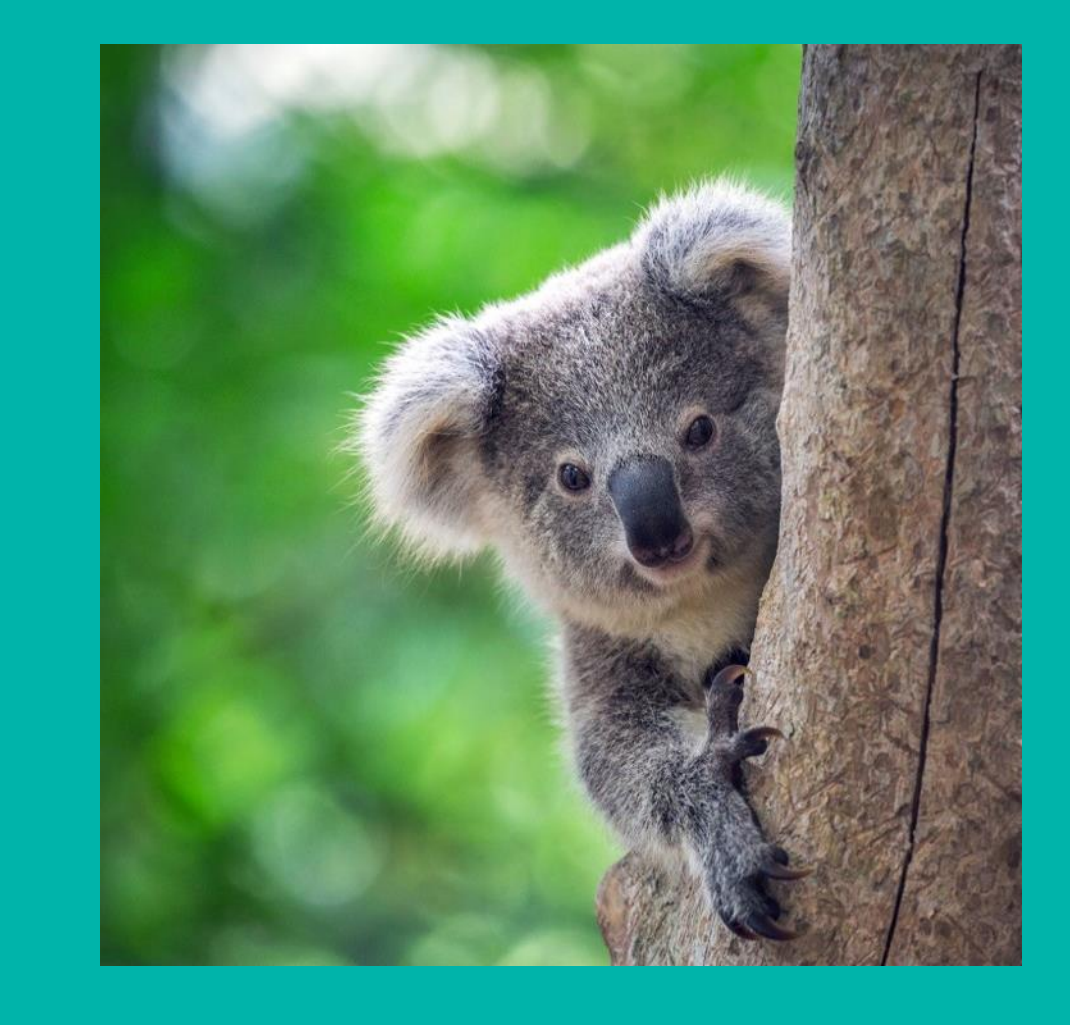

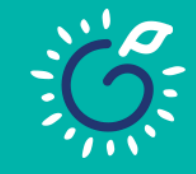

# **DECAL KOALA Changes**

- **Exemption Owner ID Activation**
- Licensed CCLCs Can Apply for an Exemption

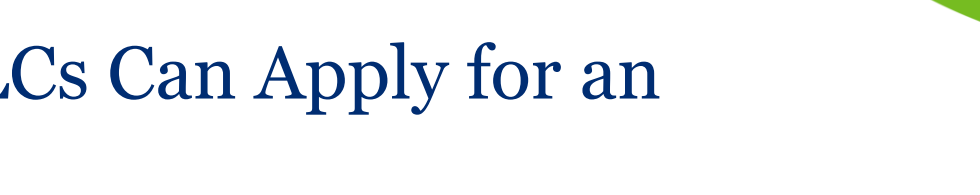

- Online Exemption Closure Request
- Online Exemption Application Submission
- Online Exemption Amendment Application Submission

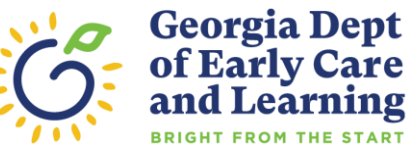

## **Applying for a New Exemption**

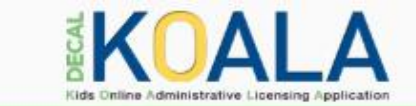

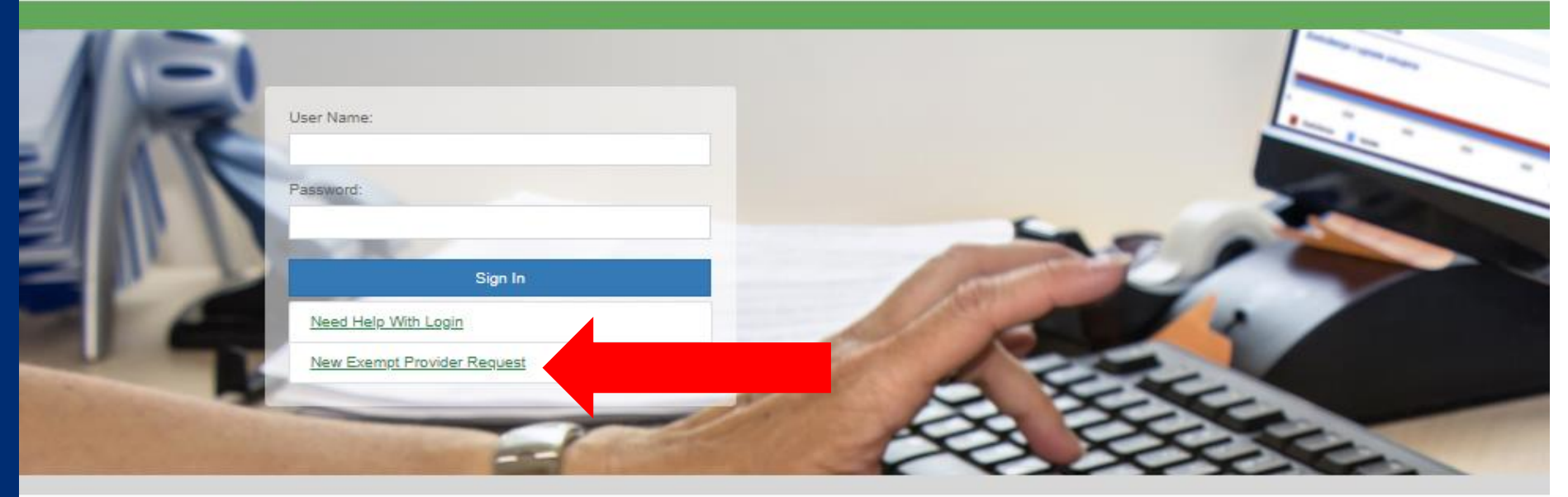

Bright from the Start is continuing its commitment to provide excellent customer service, increase communication and simplify administrative processes. DECAL KOALA is an online resource that is available to all licensed child care programs, approved exempt programs and registered support centers. When you activate your DECAL KOALA account, you can log in online to view and update specific information about your program(s), enter additional email addresses, pay license fees (if applicable), print your license or registration certificate and more.

If you have questions, comments or need support, send an email to decalkoala@decal.ga.gov

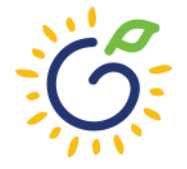

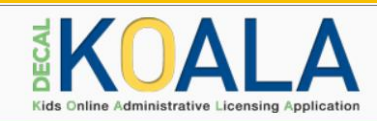

#### **Search Facility**

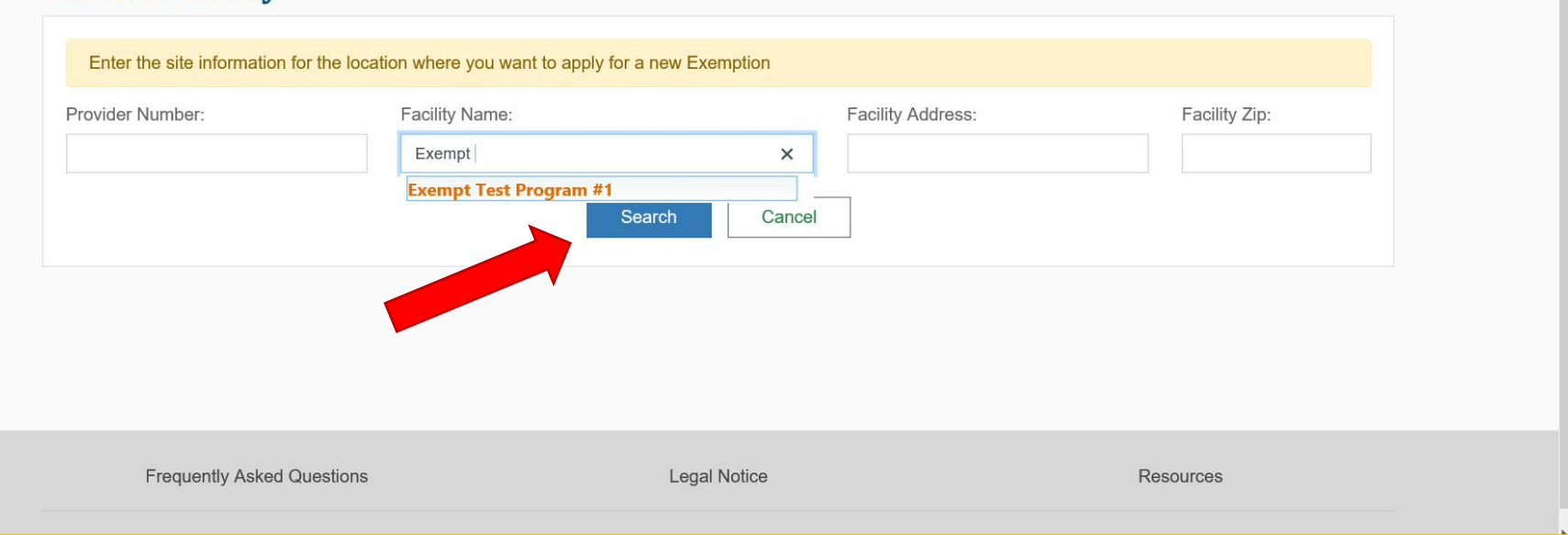

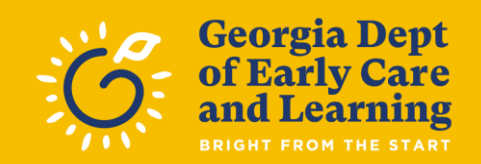

 $\wedge$ 

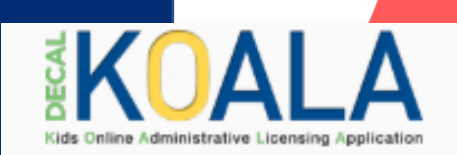

#### **Search Facility**

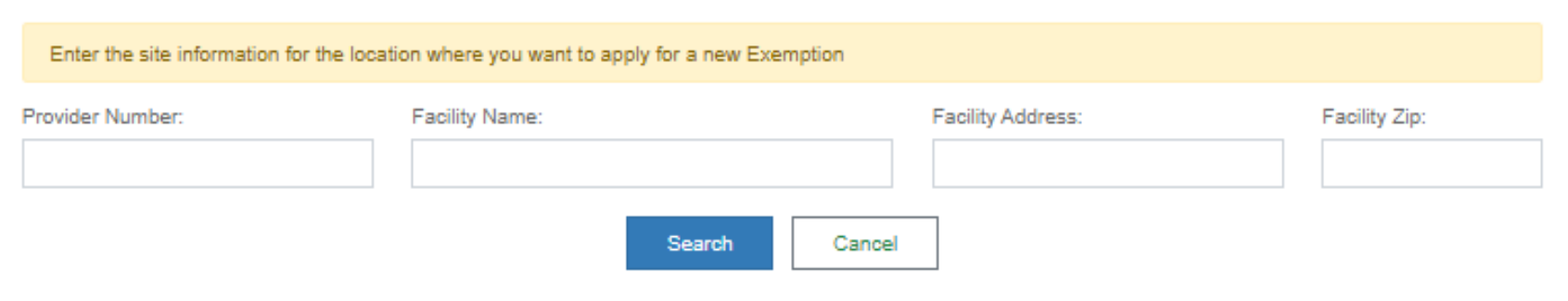

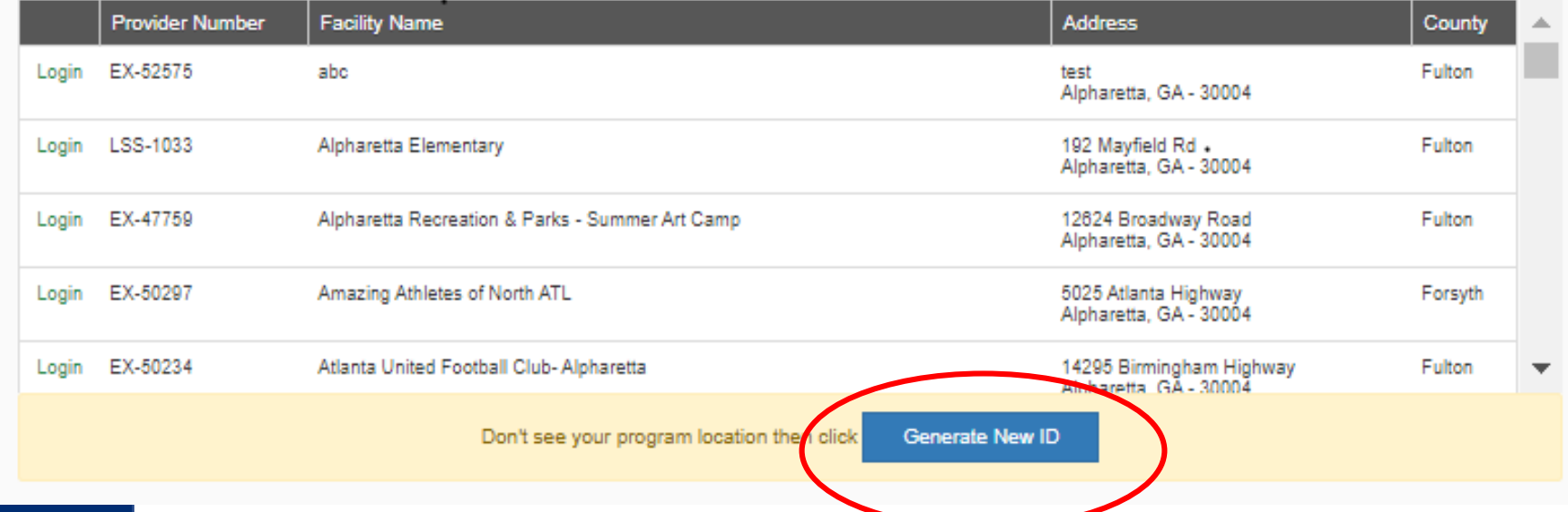

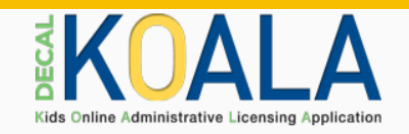

#### **Exemptions**

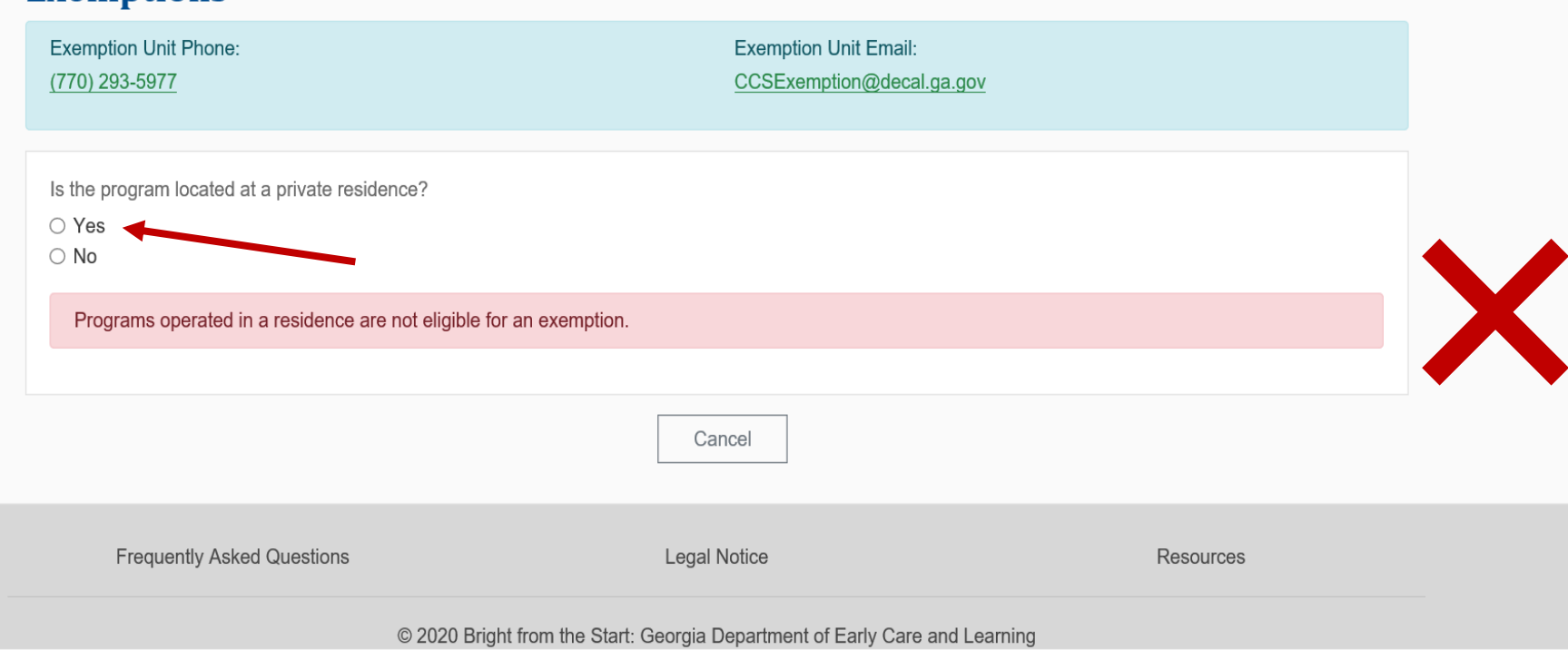

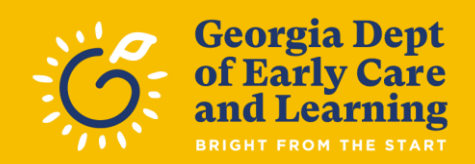

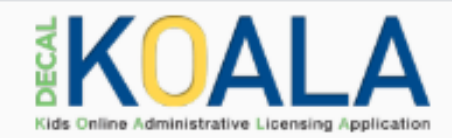

#### **Exemptions**

Exemption Unit Phone: Exemption Unit Email: (770) 293-5977 CCSExemption@decal.ga.gov Is the program located at a private residence? O Yes  $\circ$  No $\bullet$ Cancel

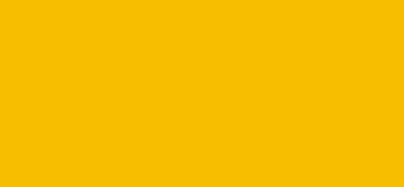

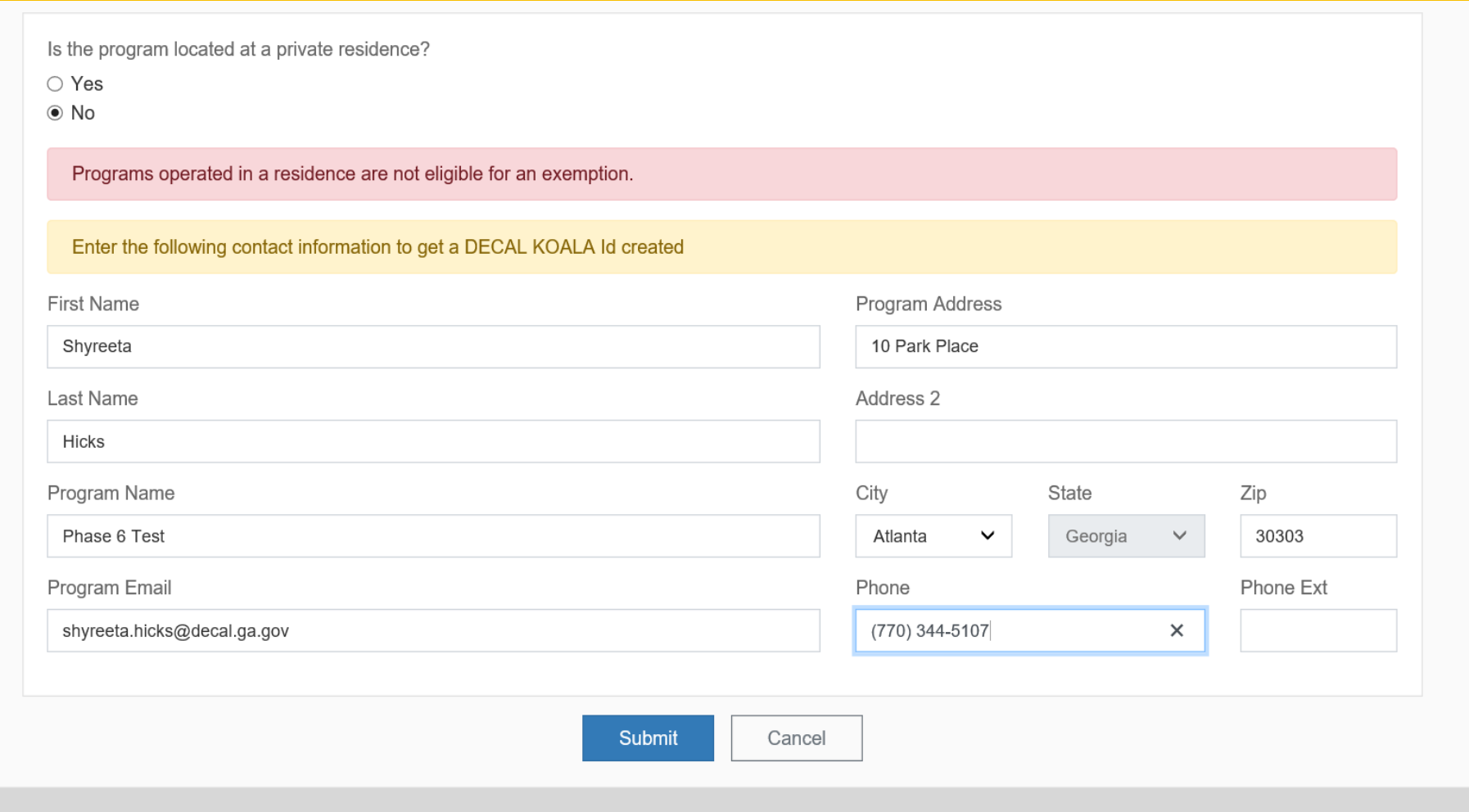

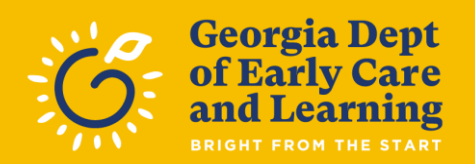

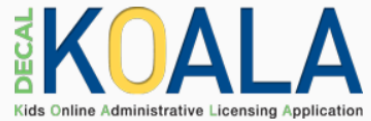

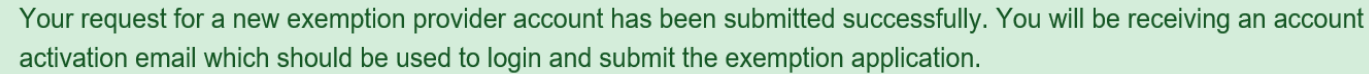

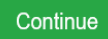

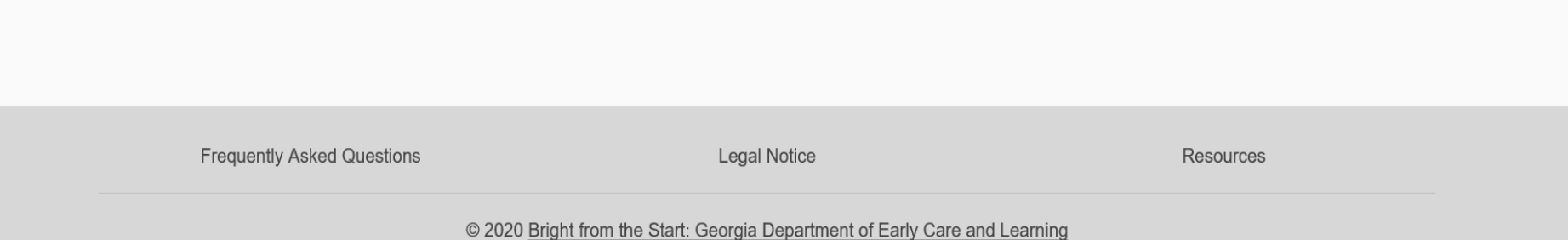

![](_page_14_Picture_4.jpeg)

#### **Welcome to DECAL KOALA**

![](_page_15_Picture_1.jpeg)

Reply All  $\rightarrow$  Forward  $\leftarrow$  Reply  $\cdots$ 

Thu 6/18/2020 7:17 AM

(i) Click here to download pictures. To help protect your privacy, Outlook prevented automatic download of some pictures in this message.

CAUTION: This email originated from outside of the organization. Do not click links or open attachments unless you recognize the sender and know the content is safe.

DECAL KOALA (https://www.decalkoala.com) is a self-service website where you can submit your Exemption Application. If your exemption is approved, then you will also be able to maintain current contact information and upda your program for parents to see when they search for a program.

You will need the User Name below to sign into the website.

User Name: EX-52607

Click here to activate your account and return to the DECAL KOALA website to login with the user name shown above.

If clicking the link above doesn't work, copy and paste the following URL into your browser: http://decalkoalatest.decal.local/Activate/8b2a6f31-55b1-ea11-af98-000d3a0f4243

Note: You will be unable to login to the DECAL KOALA website until this step has been completed.

![](_page_15_Picture_11.jpeg)

![](_page_15_Picture_12.jpeg)

![](_page_16_Picture_0.jpeg)

#### **Congratulations**

Congratulations! Your DECAL KOALA account has been activated. Please enter a new password in order to access your account.

![](_page_16_Picture_11.jpeg)

![](_page_16_Picture_4.jpeg)

## OWNER ID LOG-IN

![](_page_17_Picture_5.jpeg)

![](_page_17_Picture_2.jpeg)

## MANAGING PROGRAMS

![](_page_18_Picture_5.jpeg)

![](_page_18_Picture_2.jpeg)

## APPLY FOR NEW EXEMPTION

![](_page_19_Picture_5.jpeg)

![](_page_19_Picture_2.jpeg)

![](_page_20_Picture_0.jpeg)

![](_page_20_Picture_1.jpeg)

**W** Exemptions Update Contact Emails

#### **Exemption Application**

![](_page_20_Picture_62.jpeg)

Step 1. Application

Step 2. Add Categories

Step 3. Submit

#### **EXEMPTION APPLICATION INSTRUCTIONS - Read Carefully**

- . You may submit an Exemption Application for a program providing group care for children if the program is not operated in a residence and you believe the program meets the criteria for an exemption category in Rule 591-1-1-.46(1)(b)1-14.
- . Exempt programs are not required to comply with the Bright from the Start Rules for Child Care Learning Centers but must comply with the criteria and requirements for exemptions in Rule 591-1-1-1-46(1)(a) Exemption Requirements and Rule 591-1-1-1-46(1)(b) Exemption Categories. The rules are available at http://decal.ga.gov/ChildCareServices/Exemptions.aspx and you can complete the Exemption Application(s) below. Questions may be sent to ccsexemptions@decal.ga.gov
- Complete:
	- <sup>o</sup> A separate Exemption Application for each location/site address.
	- <sup>o</sup> A separate Description of Service for each exemption category you are applying for.
	- <sup>o</sup> Complete Attachment A only if you are applying for the category 14 Religious/faith-based exemption. The form is available at http://decal.ga.gov/ChildCareServices/Exemptions.aspx
	- · Do not use initials if you have a given name.

Note: A family child care learning home license is required for a program caring for three to six children for pay in a residence. Licensing information is available at http://decal.ga.gov/CCS/StartingACenter.aspx

![](_page_20_Picture_17.jpeg)

![](_page_21_Picture_50.jpeg)

### **Application Step 1:**

- **Select 'No' to the question "Is the program located at a private residence?" to proceed to Step 1: Application.**
- **Add Owner's Information, Site Information, and Program Information.**
- **Click 'Continue to add Categories' button to move to Step 2: Add Categories.**

![](_page_21_Picture_5.jpeg)

![](_page_22_Picture_0.jpeg)

EX-52607 | Imani Williams

### **Application Step 2:**

Exemptions Update Contact Emails

Is the program currently accredited?

O Yes  $\circ$  No

#### **Add Exemption Category**

![](_page_22_Figure_5.jpeg)

 $\bigcirc$  No

• Select EX-1 through EX-14 from the 'Category Type' dropdown. You cannot select multiple exemption categories. Only one category can be selected per application.

• Add Contact Information, Program Information, and Operating Information.

![](_page_22_Picture_8.jpeg)

![](_page_23_Picture_14.jpeg)

#### **Required Documents:**

- · Enrollment form
- . Exemption Parent Statement Sample Parent Statement
- Operating Information
- · Program advertisement (flyer, webpage)
- · School Schedule

![](_page_24_Picture_23.jpeg)

![](_page_24_Picture_7.jpeg)

![](_page_24_Picture_24.jpeg)

# Document Upload Reminders

- Click on 'Upload Document' button to upload required supporting documents.
- The document type is displayed, File name, Description, and Action.
- The Trash bin icon can be used to delete the document.
- Click on the 'Save' button to save all the information without submitting the application. The status will be "Not Submitted"
- Click on 'Cancel' if you would like to void the application.
- Click 'Continue to Submit'.

![](_page_25_Picture_7.jpeg)

![](_page_26_Picture_0.jpeg)

**EX-52875 | Mollie Mosley ~ Application Step 3:** 

Exemptions Update Contact Emails

#### **Exemption Application**

**Exemption Unit Phone:** (770) 293-5977

**Exemption Unit Email:** CCSExemption@decal.ga.gov

#### **PLEASE READ CAREFULLY**

- A. This program has been licensed and holds accreditation.
- B. Documentation of current accreditation and the accreditation visit report are enclosed and will be submitted to the department with the Exemption Application.
- C. Annual documentation to verify the program's continued accreditation must be submitted to the department.
- D. Background checks for directors/employees must be obtained while the exemption is in effect.
- E. Compliance with applicable local, regional, and state health department, state fire marshal, and local fire prevention quidelines/requirements is required while the exemption is in effect.
- F. The department retains jurisdiction over centers granted this exemption to conduct unannounced background check audits and to conduct complaint investigations regarding compliance with background check requirements and compliance with local, regional and state health department, state fire marshal, and local fire prevention quidelines/requirements.
- G. Any center applying for this exemption that is owned and/or under the legal control/direction of the certifying or accrediting entity shall not be approved by the department.
- H. Any center applying for this exemption shall adopt and comply with the minimum standards of its certifying or accrediting entity for the operation of the center's program and shall publish these minimum standards and make them available to parents of enrolled or prospective children upon request.
- I. A center granted this exemption shall provide written notice to parents of enrolled children if the center does not carry liability insurance.

#### Disclaimer/Signature Online

By submitting this application, I

declare that I have the authority to submit this application and enter into this agreement as

or on behalf of the owner of this program. I am responsible for completing this document and I understand and agree to comply with the criteria and conditions specific to each exemption category. The information furnished by me on this application, including any attachments, are true.

![](_page_26_Picture_20.jpeg)

### This is the last page of the application.

A Disclaimer/ **Signature Online is** required.

Click on the Submit button.

![](_page_26_Picture_24.jpeg)

![](_page_27_Picture_0.jpeg)

Update Contact Resources 俗

#### **Exemption Categories**

![](_page_27_Picture_18.jpeg)

OWN-3

 $\blacktriangledown$ 

![](_page_28_Picture_0.jpeg)

![](_page_28_Picture_1.jpeg)

#### **A** Exemptions Update Contact Emails

Your exemption application has been submitted successfully. Exemption categories submitted along with this application are currently under review, and cannot be updated until approved.

You can continue to add more exemption categories, that are not submitted along with this application.

Services and Resources and Resources to the Resources to the Resources to the Resources to the Resources to the<br>Services to the Resources to the Resources to the Resources to the Resources to the Resource of the Resources<br>

![](_page_29_Picture_0.jpeg)

### Adding Exemption **Categories**

- **Click on the "Add New Category" button to add a new category. It will take you through the same 3 steps (Step 1: Application, Step 2: Add Categories, and Step 3: Submit)**
- **The page displays all exemption categories**
- **The Status will change when a decision is made to the application by the Exemption Unit Specialist, and the decision date will display**

![](_page_29_Picture_5.jpeg)

![](_page_29_Picture_6.jpeg)

![](_page_30_Picture_0.jpeg)

Update Contact Resources 备

### **Exemption Categories**

![](_page_30_Picture_18.jpeg)

OWN-3

 $\blacktriangledown$ 

# Status and Icon Reminders

- **Exemption Unit Specialist approves the application, the status will change from 'Submitted online', to 'Approved'.**
- **The Decision date will display.**
- **You may click on the Printer icon to download disposition letters and the Notice of Exemption Certificate.**
- **You may click on the Clock icon to close the category.**
- **You may click on the Plus icon to amend an exemption category (changes in hours, days, months or change in ages of children served).**
- **You may click on the Folder icon to view the exemption application. Georgia Dept**

![](_page_31_Picture_7.jpeg)

![](_page_32_Picture_0.jpeg)

**Amendments** 

To add any of the following amendments, select Amend option for a category in the above section.

- Change in Hours of Operation
- Change in Days of Operation
- Change in Months of Operation
- . Change in Ages of Children Served

**Add Program Amendment** 

 $\mathbf{E}$ 

**Add New Category** 

![](_page_33_Picture_0.jpeg)

Exemption Amendment Application **The screen displays after you click on the Plus icon from the Exemption Categories page.**

**Select Amendment type:**  ▪ **Hours of Operation** ▪ **Days of Operation** ▪ **Months of Operation** ▪ **Ages of Children Served**

![](_page_33_Picture_3.jpeg)

![](_page_34_Picture_3.jpeg)

![](_page_34_Picture_4.jpeg)

![](_page_35_Picture_0.jpeg)

**N** Exemptions Update Contact Emails

#### **Exemption - Amendment**

![](_page_35_Picture_37.jpeg)

EX-

**Operations** 

**Current Program** 

Select one to amend the EX category level

O Days Of Operation

O Months Of Operation

O Ages Of Children Served

![](_page_36_Picture_0.jpeg)

Hours of Operation Amendment Example **Add the new hours and effective date to Amendment-Hours of Operation Section.**

**Click on the 'Upload Documents' button to upload required documents.**

**Click on the 'Submit' button to send the amendment request.**

**Click on the 'Cancel' button to cancel the attempted amendment.**

![](_page_36_Picture_5.jpeg)

![](_page_37_Picture_12.jpeg)

To add any of the following amendments, go to Categories page and use the Add Program Amend option in Amendments section.<br>• Program Name Change<br>• USPS Address Change

- 
- 

![](_page_37_Picture_13.jpeg)

![](_page_37_Picture_14.jpeg)

**RIGHT FROM THE START** 

# Reminders. . .

- **Example 3 Access your DECAL KOALA accounts to apply updates such as**
	- **Email address**
	- **Telephone Number**
	- **Director**
	- **Administrative mailing address**
- **Disposition letters and a copy of the Notice of Exemption certificate, if applicable, will be attached to an email that is sent to the email address on file.**
- **Frequently Asked Questions (FAQ) can be found on the DECAL KOALA landing page.**

![](_page_38_Picture_8.jpeg)

![](_page_39_Picture_0.jpeg)

# Questions Contact:

[DecalKoala@decal.ga.gov](mailto:DecalKoala@decal.ga.gov) [CCSExemptions@decal.ga.gov](mailto:CCSExemptions@decal.ga.gov)

![](_page_39_Picture_3.jpeg)